## Instructions to Force Quit Applications on a Mac

- 1. Save all work.
- 2. Click on the Apple symbol at the top left of your screen.
- 3. Select 'Force Quit' from the drop down men.
- A window will appear.Select the files and click 'Force Quit'

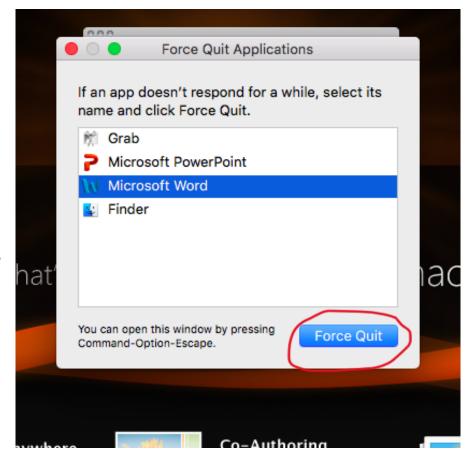

## Instructions to Adjust Login Options.

Because you are restarting your computer, you also want to set your login options, so applications are not automatically running when you restart your computer.

- 1. Go to System Preferences.
- 2. Select 'Users & Groups'.

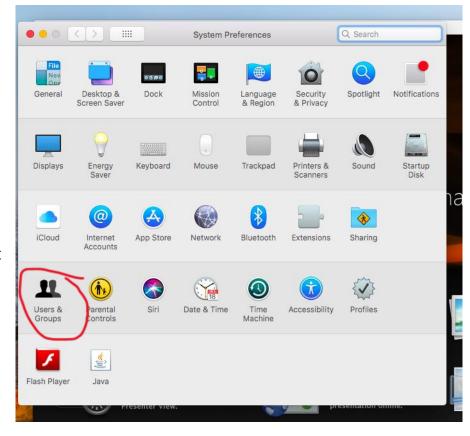

- 3. Select the current user.
- 4. Click on 'Login Items'.
- 5. Select the items from the menu and then click the ( ) option.
- 6. Restart your computer.
- 7. Confirm all applications are closed.
- 8. Open Exam4 and select 'Prepare a new exam'.
- 9. If you are taking an 'open' exam you will should then be able to access resources on your computer. If you are taking an Open Laptop + Network or Takehome exam, you will be able to access the internet, as well.

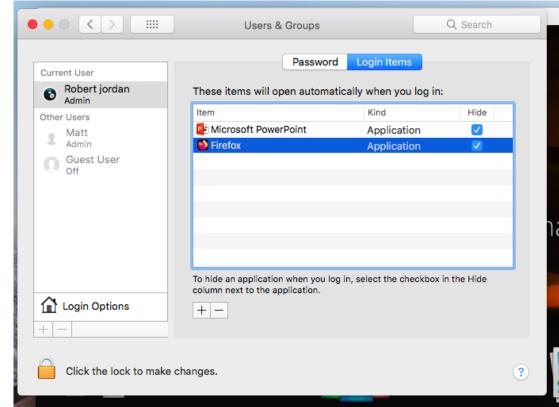